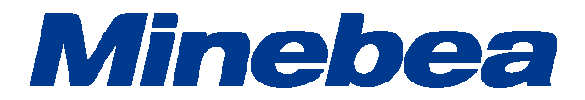

# Tg Anest

# ソフトウェア インストールマニュアル

294-1508G

## 目次

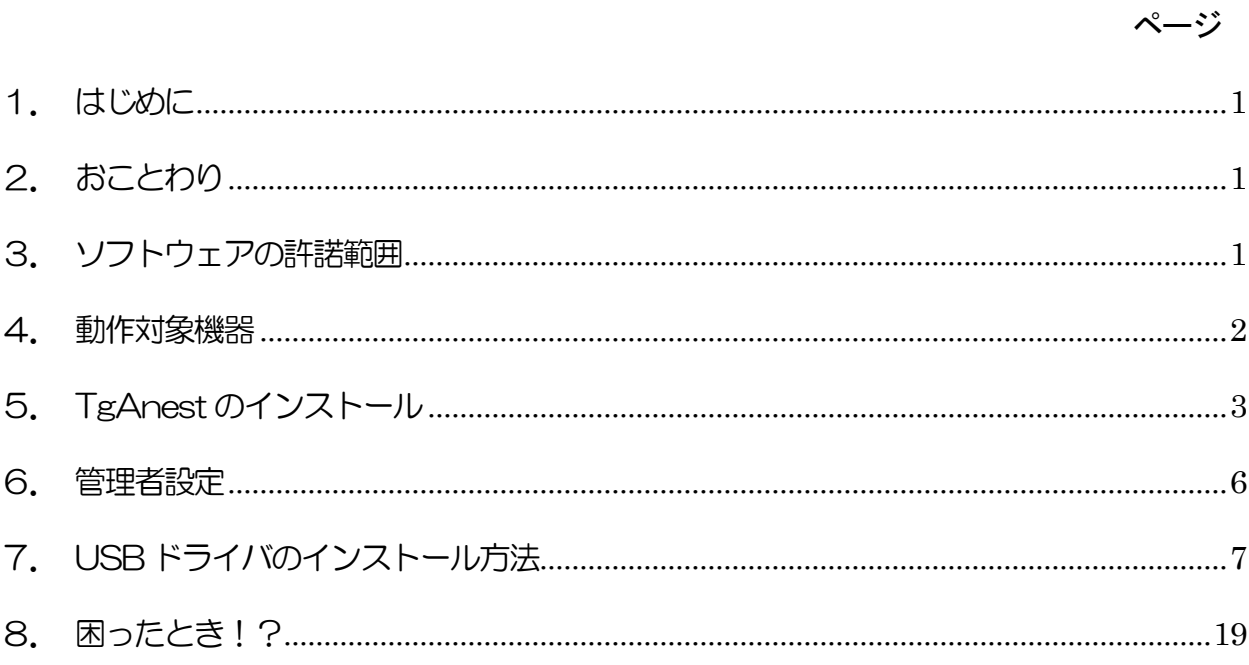

#### 1. はじめに

本書はインストールマニュアルです。TgAnestをPCにインストールするための手順が説明されてい ます。本インストールマニュアルをよくお読みいただき、記載内容に従って正しくインストールして ください。

- 2. おことわり
	- ・ 本インストールマニュアルの内容は改良の為、予告なしに変更することがあります。
	- ・ 本インストールマニュアルの内容は作成にあたり万全を期しておりますが、万一誤りや記載もれ などが発見されましても、ただちに修正できないことがあります。
	- ・ 本インストールマニュアルの著作権は、ミネベアミツミ株式会社が所有しています。当社の許可 無く内容の一部、または全部を転載、複製することはできません。

#### 3. ソフトウェアの許諾範囲

本ソフトウェアとは対象ソフトウェア(TgAnestソフトウェア、付属データ)、および図書(取扱説 明書などの文書)をいいます。

- ・ 本ソフトウェアは指定の試験機1台においてのみ使用可能です。
- ・ 本ソフトウェアの全ての権利を譲渡する場合、複製物を保有することはできません。また、本ソ フトウェアの一切(すべての構成部分、媒体、図書)を譲渡し、かつ譲渡人が本許諾範囲の条項 に同意することを条件とします。
- ・ 本ソフトウェアがバージョンアップしたものである場合、譲渡は本ソフトウェアの前バージョン もすべて含まなければなりません。
- ・ 本ソフトウェアの全て、または一部を賃貸、リース、複製、改造、修正、リバースエンジニアリ ング、逆コンパイル、逆アセンブルすることはできません。 また、第三者にこのような行為をさせることもできません。

#### 4. 動作対象機器

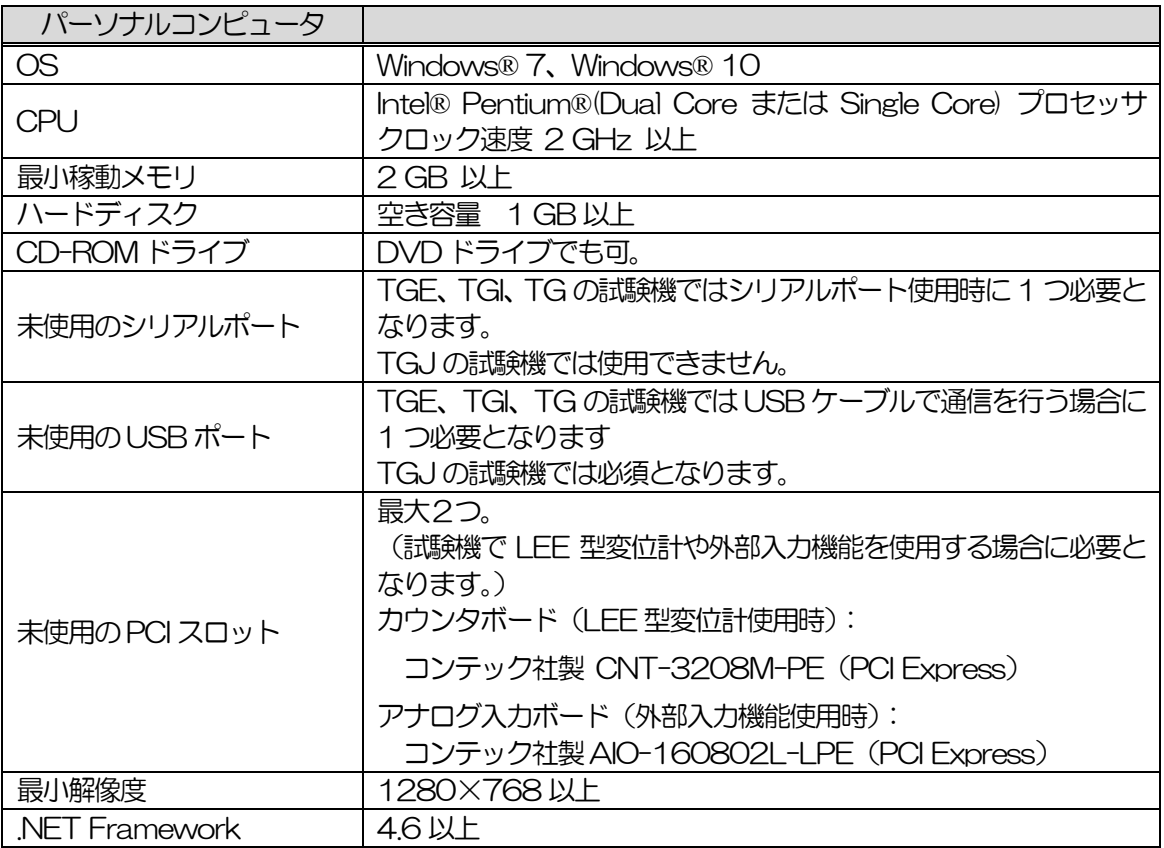

※全てのパーソナルコンピュータで動作を保証するものではありません。

5. TgAnest のインストール

TgAnestをPCにインストールする手順が説明されています。 次の手順に従って行ってください。 インストール時はAdministrator権限を持つユーザーでログインしてください。

- 1. TgAnestセットアップディスク (CD-ROM) をPCに挿入してください。
- 2. セットアップが自動的に起動します。 起動しない場合は、エクスプローラにてCD-ROM内にある[Japanese]フォルダ内の [TgAnestSetup\_Japanese.msi]をダブルクリックして起動してください。
- 3. [Windows インストーラダイアログ]が表示された後、自動的に[セットアップウィザード画面] が表示されますので、「次へ」ボタンを押してください。

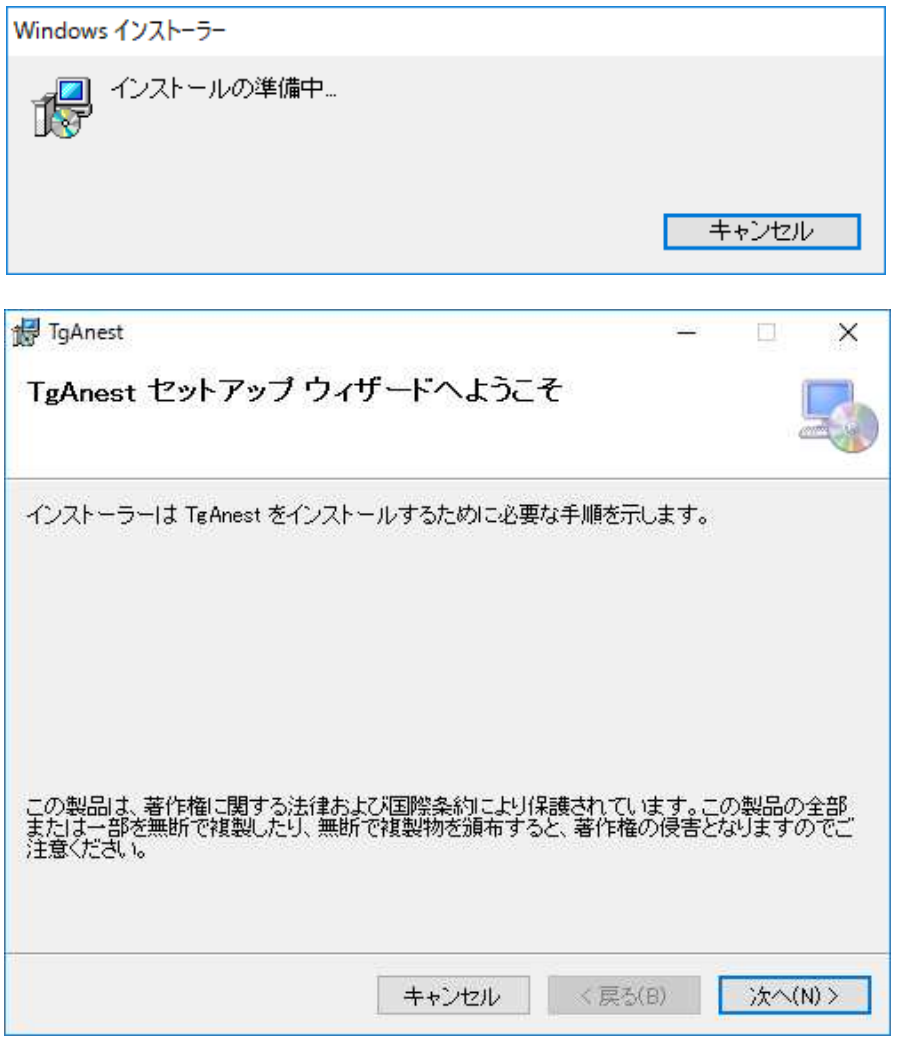

4. [インストール フォルダの選択画面]が表示されます。

インストール先のフォルダを指定します。

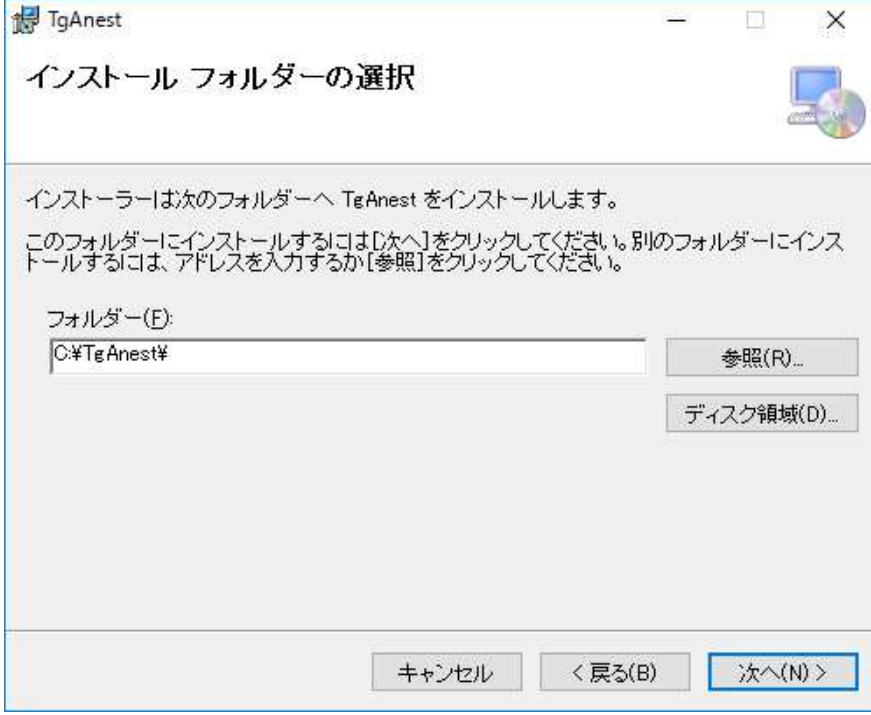

「次へ」ボタンをクリックしてください。

【インストール先のフォルダを変更したい場合】

インストール先を変更する場合は、「参照」ボタンをクリックしてください。

 [フォルダの参照ダイアログ]が表示されますので、インストール先のフォルダを指定し「OK」 ボタンを押してください。

 $\overline{\phantom{a}}$ 

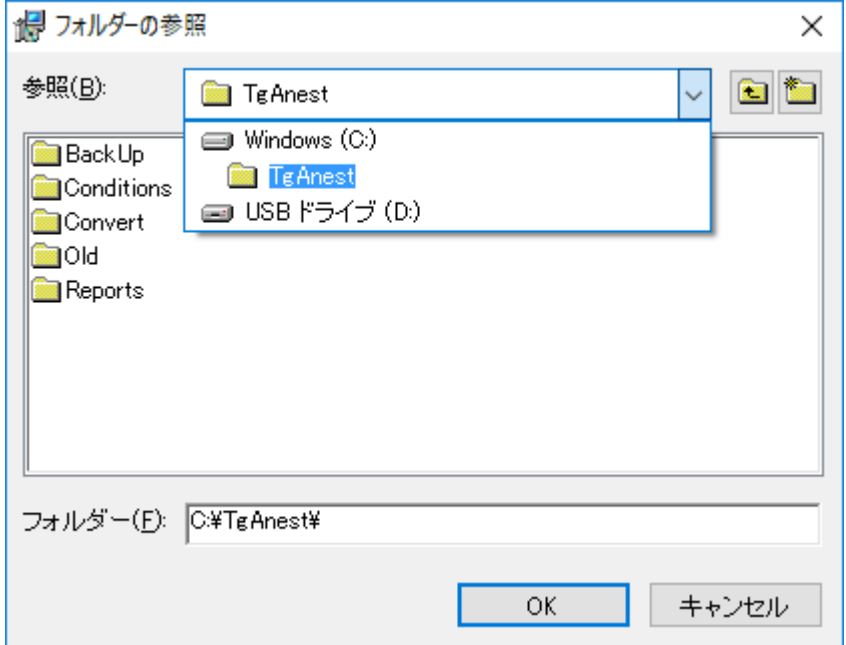

5. [インストールの確認画面]が表示されます。

「次へ」ボタンを押してください。インストールを開始します。

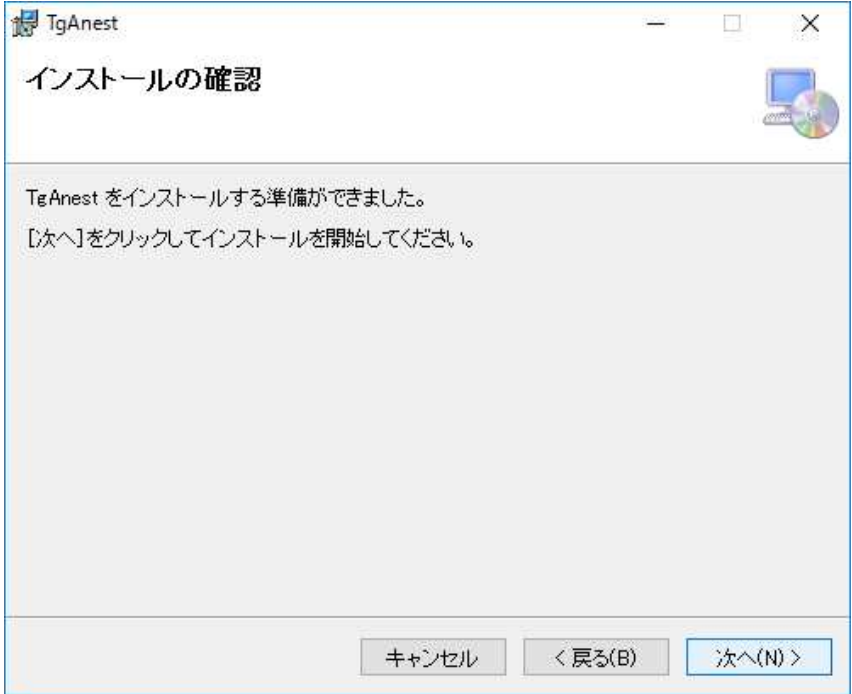

6. [TgAnestをインストールしています]と表示されますので、しばらくお待ちください。 インストール完了後、自動的に画面が切替わります。

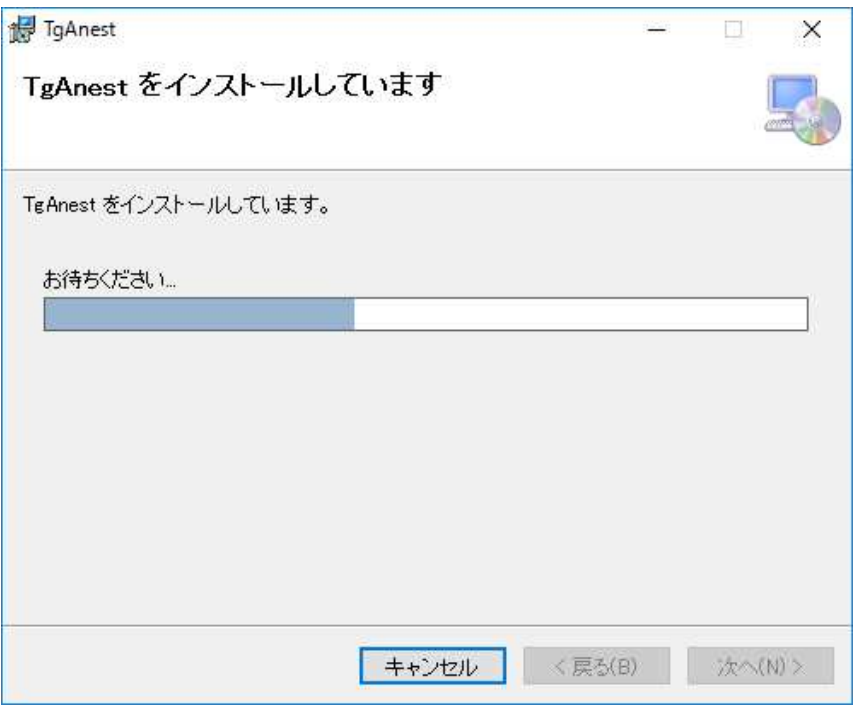

7. [インストールが完了しました]と表示されますので、「閉じる」ボタンを押してください。

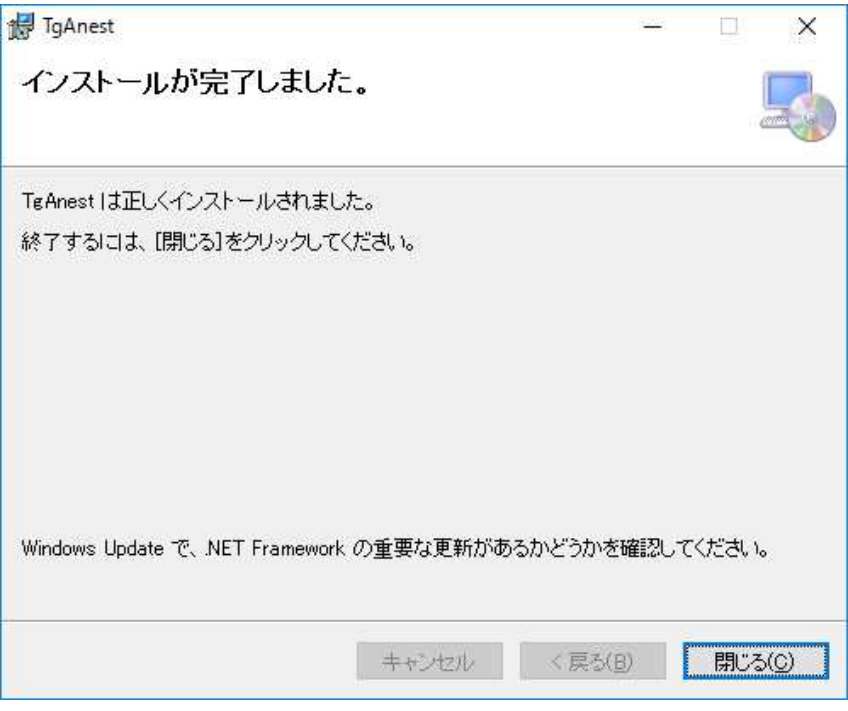

これで、TgAnestのインストールは終了です。

#### 6. 管理者設定

C:¥TgAnestフォルダ内のMainmenu.exeファイルを右クリックし、「管理者として実行」をクリッ クしてください。

※本設定はデスクトップアイコンからでは実行出来ないため、インストール先

(C:¥TgAnest¥Mainmenu.exe)から設定してください。本設定は2度目以降の設定は不要です。

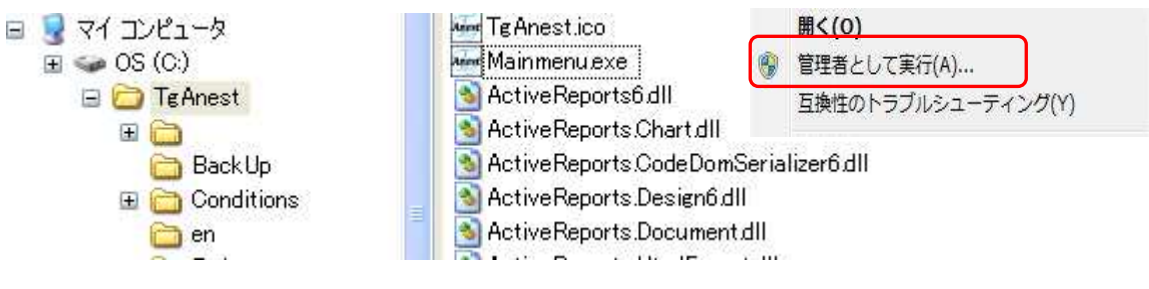

#### 7. USB ドライバのインストール方法

試験機の USB ポートを介した通信を行うには、通信するパーソナルコンピュータ (以下 PC) に USB ドライバをインストールする必要があります。 以下はインストール手順とインストール後の確認手順を説明します。

Windows 7 の場合

1. インストール

付属のCD-ROM をPC のCD-ROM ドライブに挿入する。 試験機の電源がOFF の状態で、USB ポートにUSB ケーブルを接続します。次に起動してい るPC に試験機と接続したUSB ケーブルを接続し、試験機の電源をON にします。

「スタート」→「コントロールパネル」を選択し、以下の画面が出てきます。

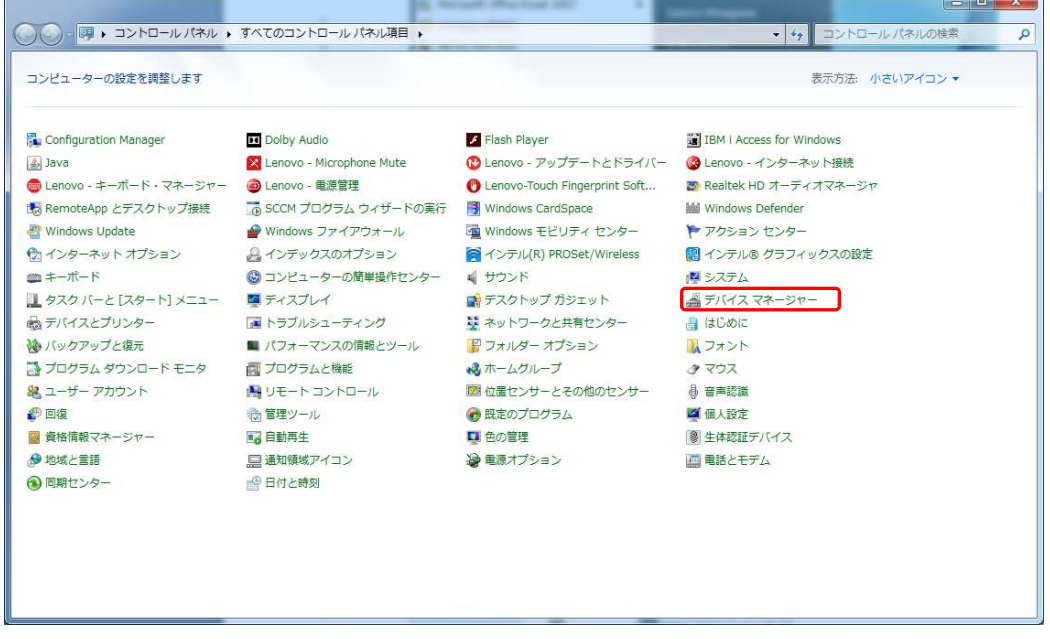

その画面の「デバイスマネージャー」をクイックし、以下の画面が表示されたら「USB <->Serial」を右クイックし、「ドライバーソフトウェアの更新(P)」をクイックします。

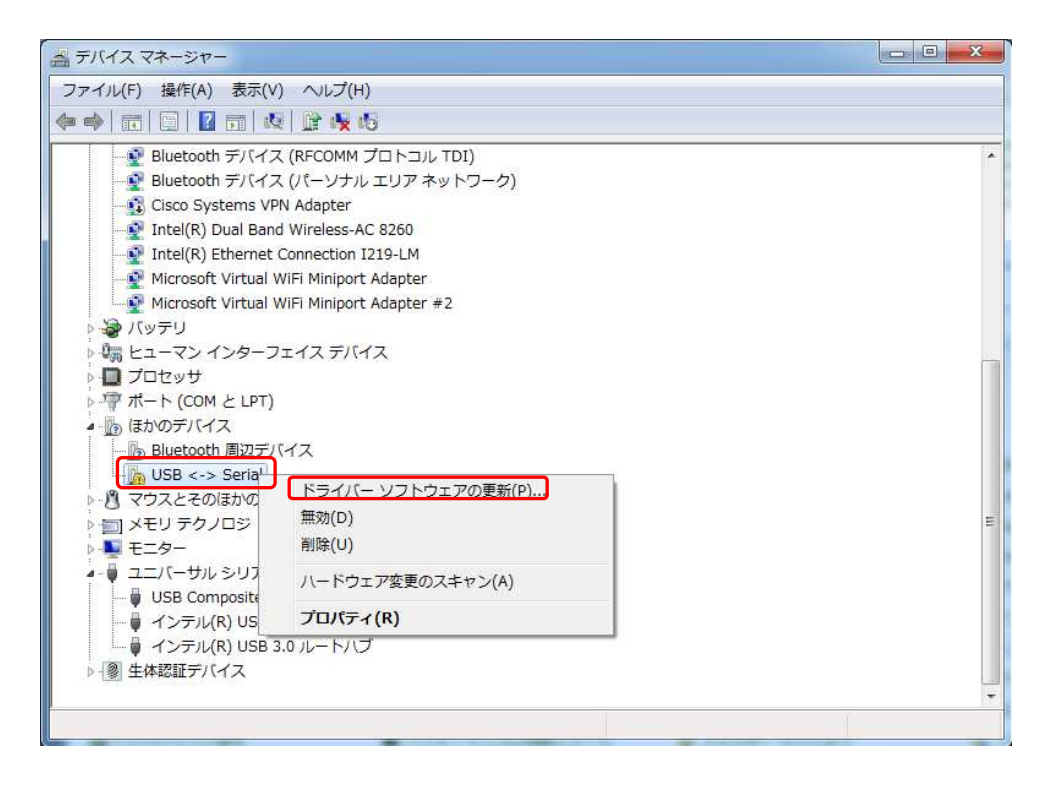

以下の画面が表示されたら、「コンピュータを参照してドライバーソフトウェアを検索します (R)」をクイックする。

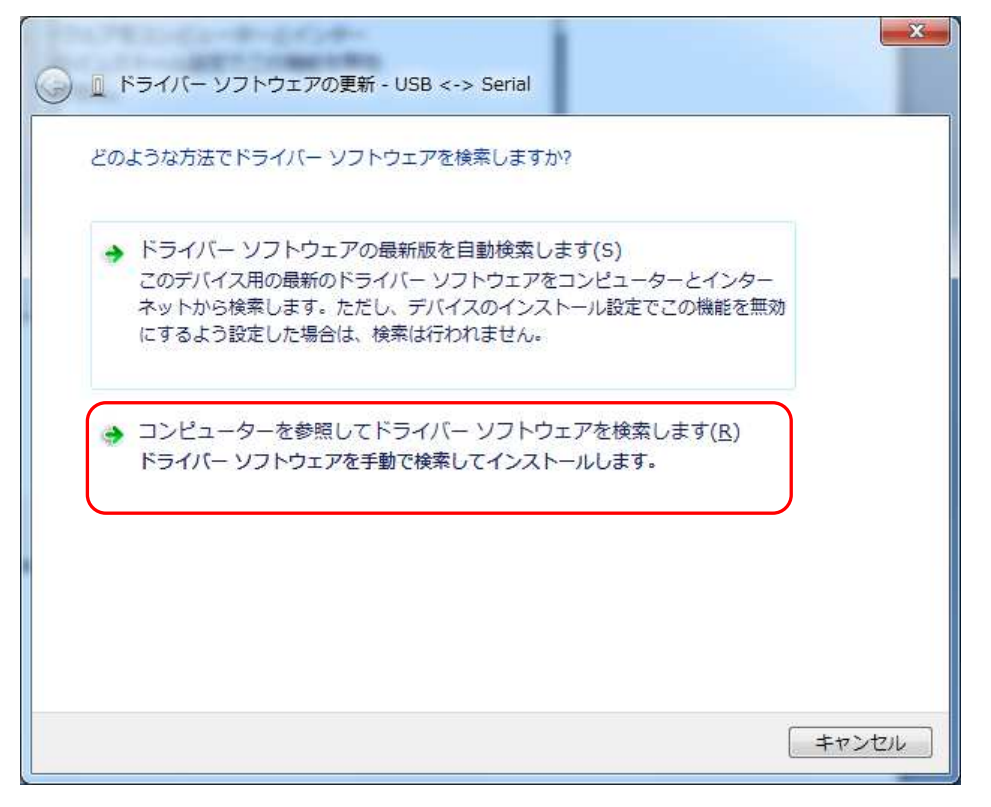

以下の画面が表示されたら「参照(R)」をクイックし付属の CD-ROM が挿入されているドラ イブを選択後、「OK」をクイックし「次へ(N)」をクイックする。

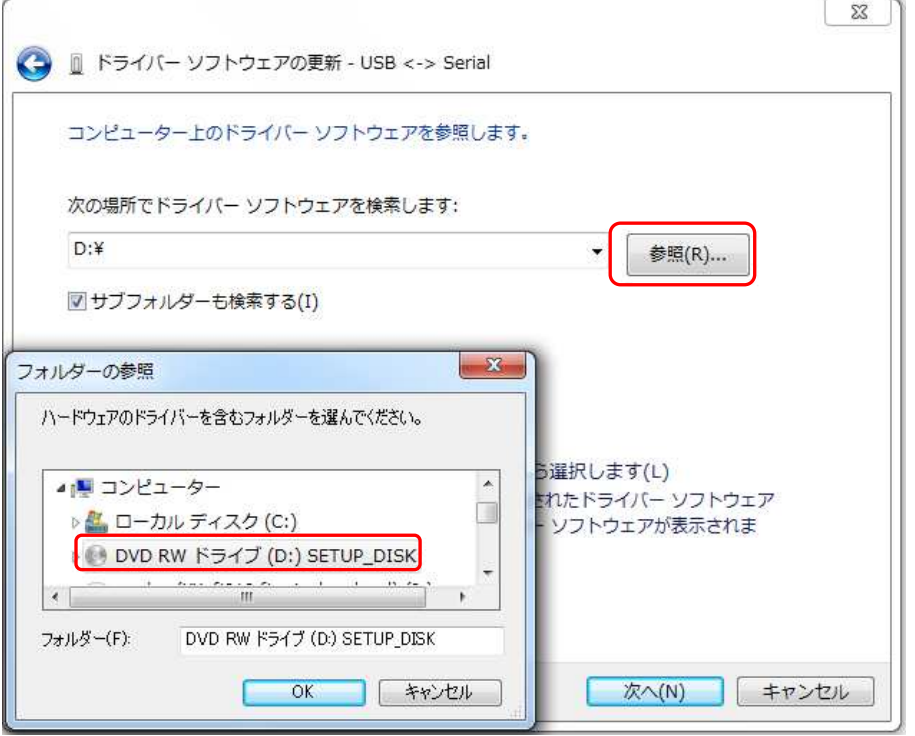

更新が終了すると、以下の画面が表示されますので「閉じる(C)」をクイックします。

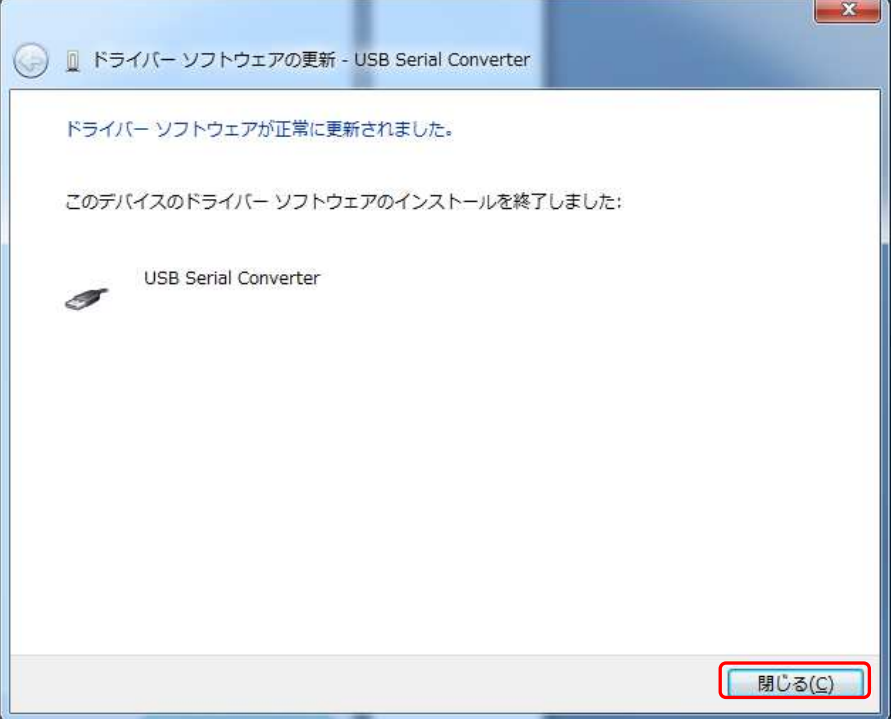

以下の画面が表示されますので、「USB Serial Port」を右クイックし、「ドライバーソフトウ ェアの更新(P)」をクイックします。

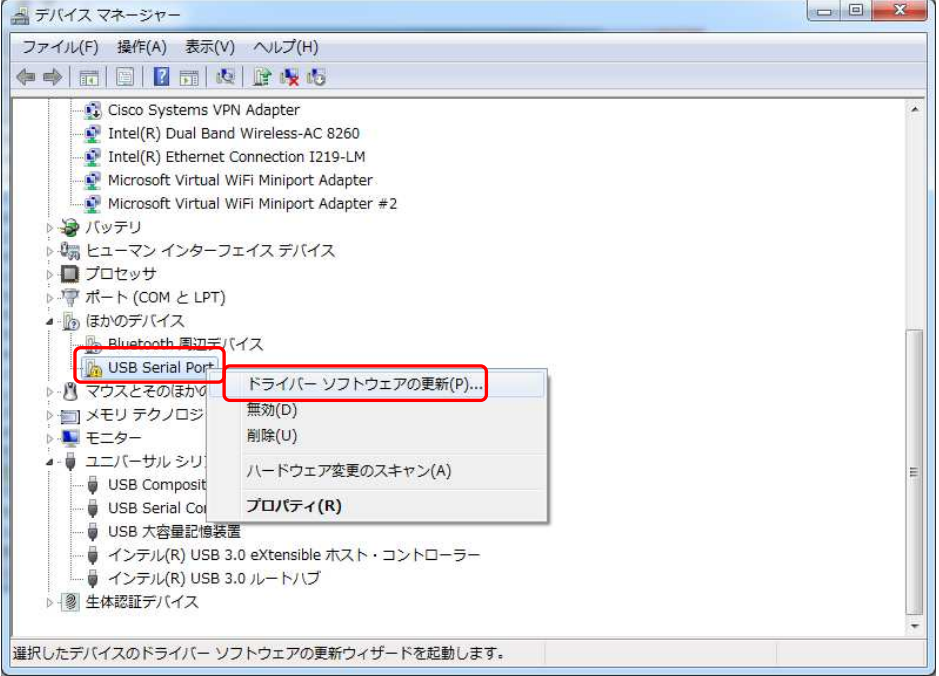

以下の画面が表示されたら、「コンピュータを参照してドライバーソフトウェアを検索します (R)」をクイックする。

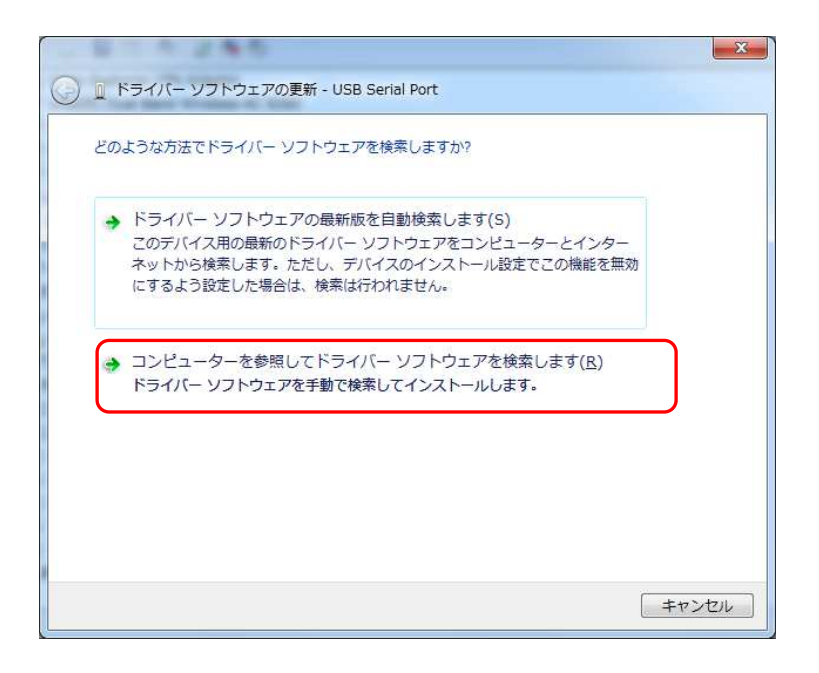

以下の画面が表示されたら「参照(R)」をクイックし付属の CD-ROM が挿入されているドラ イブを選択後、「OK」をクイックし「次へ(N)」をクイックする。

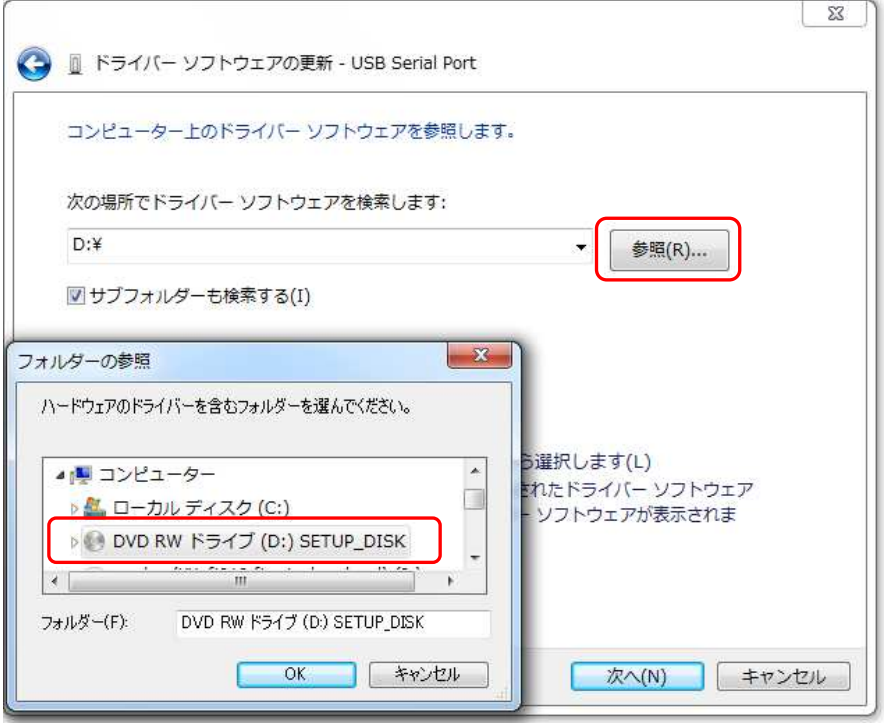

更新が終了すると、以下の画面が表示されますので「閉じる(C)」をクイックします。

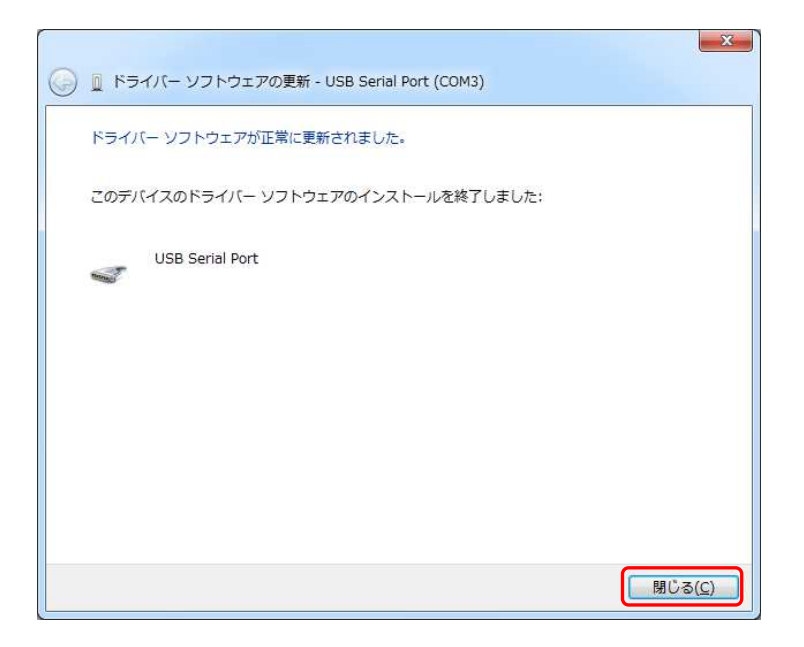

CD-ROM をCD-ROM ドライブから取り出してください。

#### 2. インストール後の通信確認

ドライバが正しくインストールされたかを確認する方法を以下に示します。

インストール手順を参考に「デバイスマネージャー」画面を表示させます。

「ポート(COM とLPT)」の下に「USB Serial Port」(COM\*)が表示されていれば、正し くドライバがインストールされています。

注意: \*はポート番号で、環境により異なります。

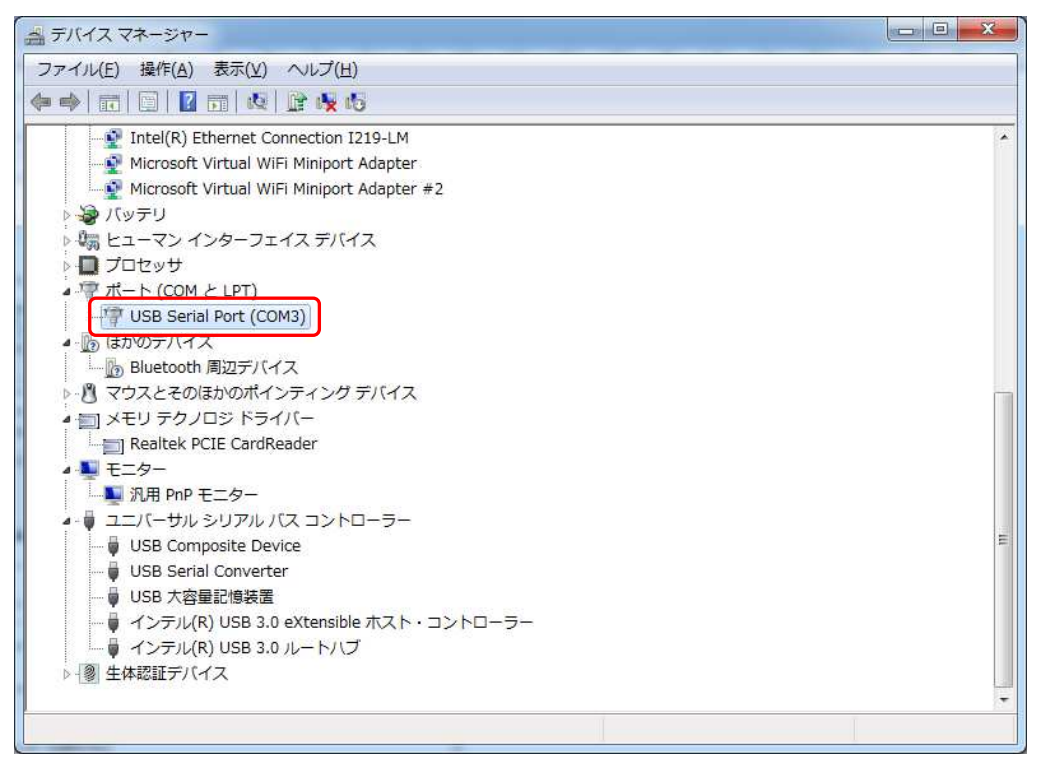

#### Windows 10 の場合

1. インストール

付属のCD-ROM をPC のCD-ROM ドライブに挿入する。 試験機の電源がOFF の状態で、USB ポートにUSB ケーブルを接続します。次に起動してい るPC に試験機と接続したUSB ケーブルを接続し、試験機の電源をON にします。

「スタート」をマウスで右クイックし、ポップアップ画面より「デバイスマネージャー」を選 択します。

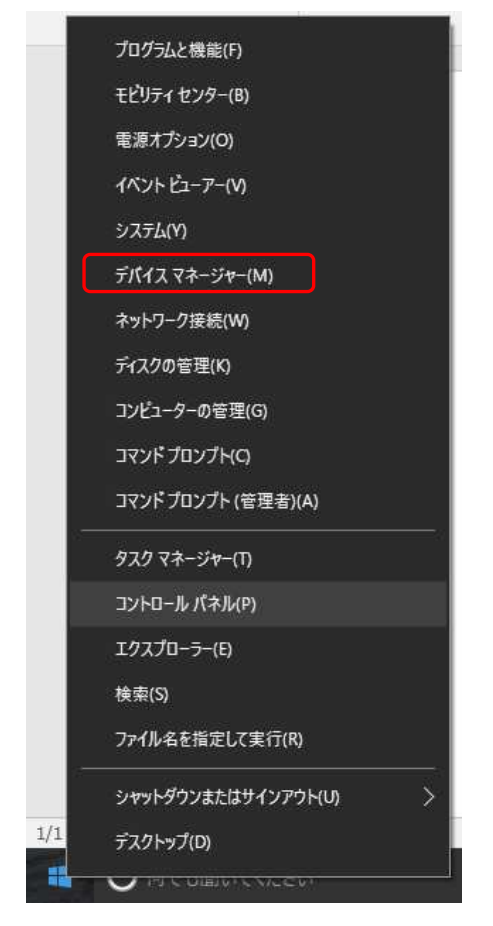

「デバイスマネージャー」画面に入り、「ほかのデバイス」の「USB<->Serial」を右クイック し、「ドライバーソフトウェアの更新(P)」をクイックします。

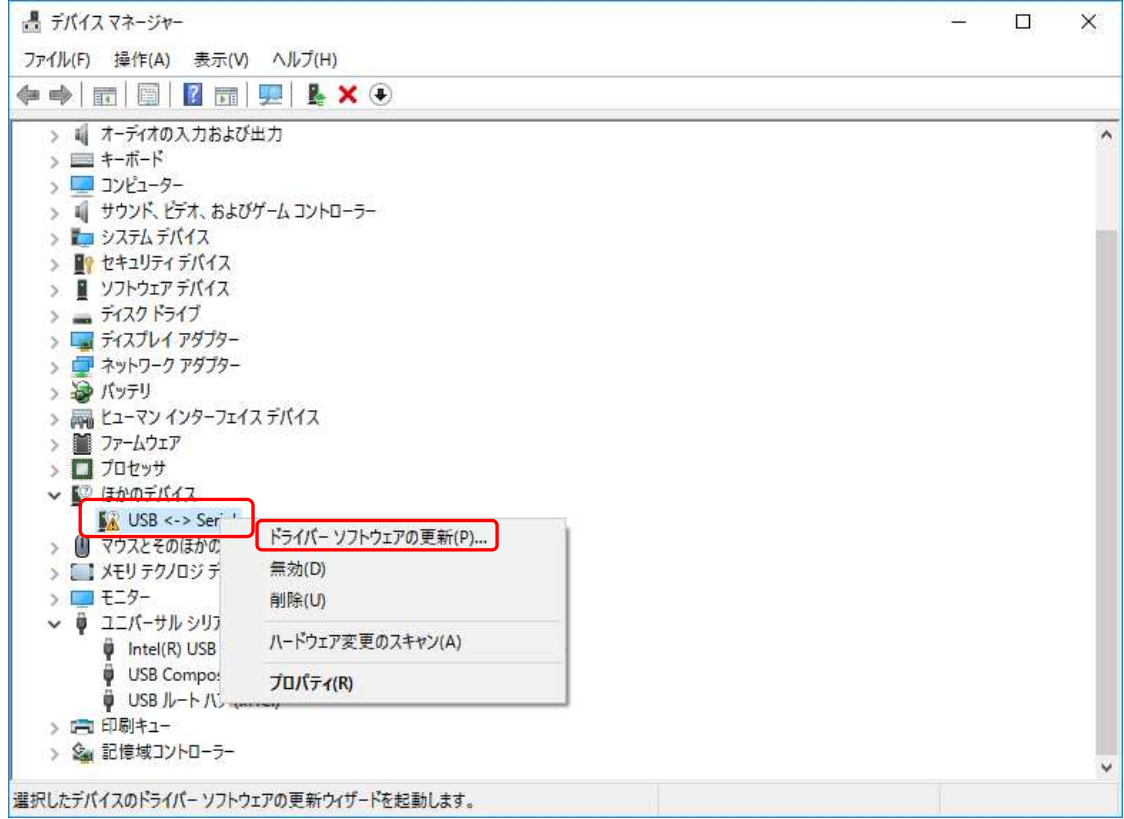

以下の画面が表示されたら、「コンピュータを参照してドライバーソフトウェアを検索します (R)」をクイックする。

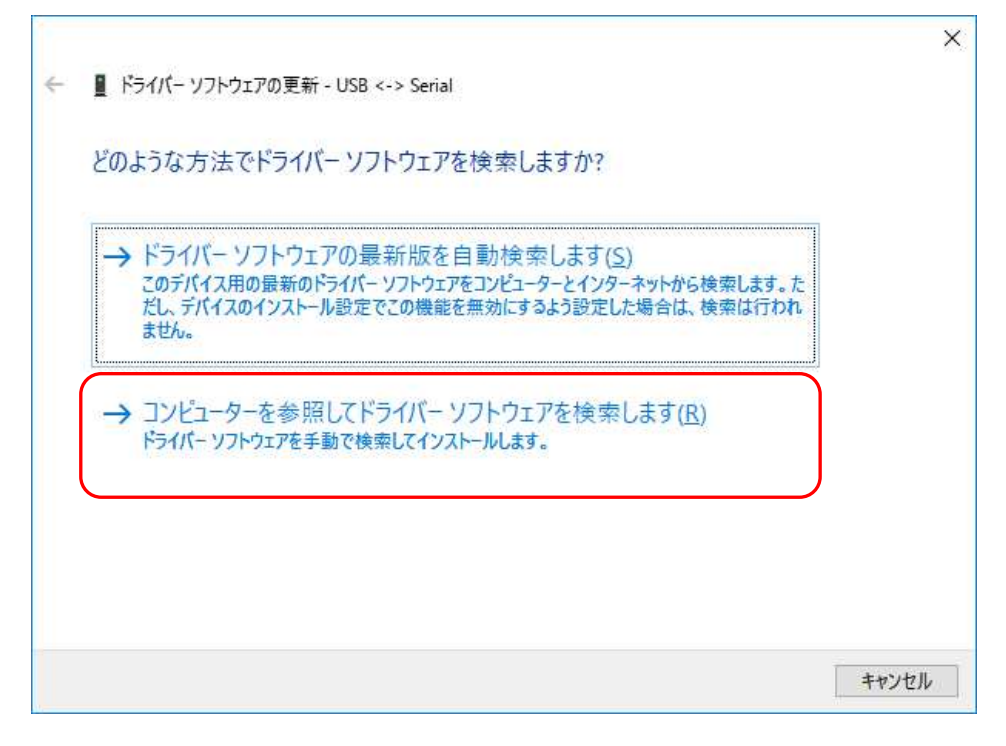

以下の画面が表示されたら「参照(R)」をクイックし付属の CD-ROM が挿入されているドラ イブを選択後、「OK」をクイックし「次へ(N)」をクイックする。

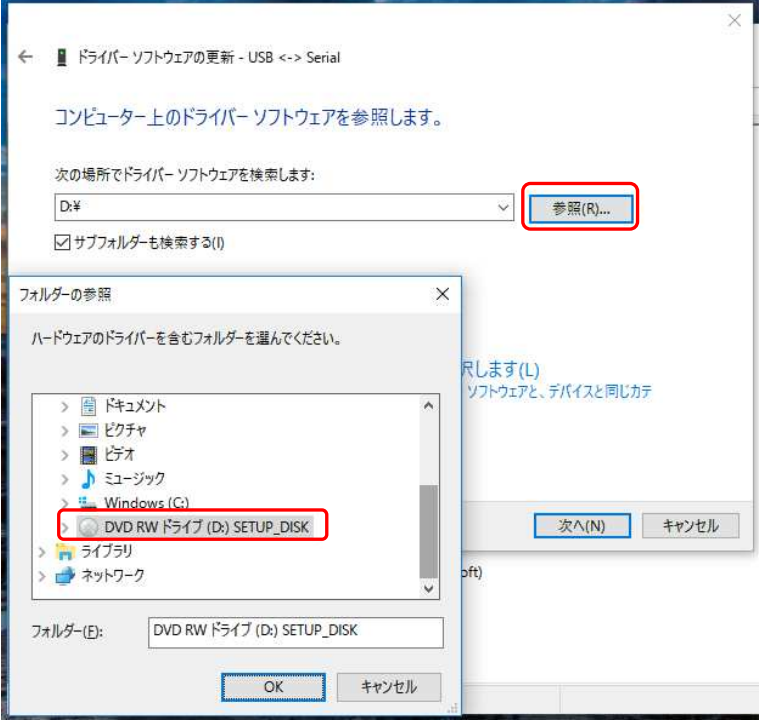

更新が終了すると、以下の画面が表示されますので「閉じる(C)」をクイックします。

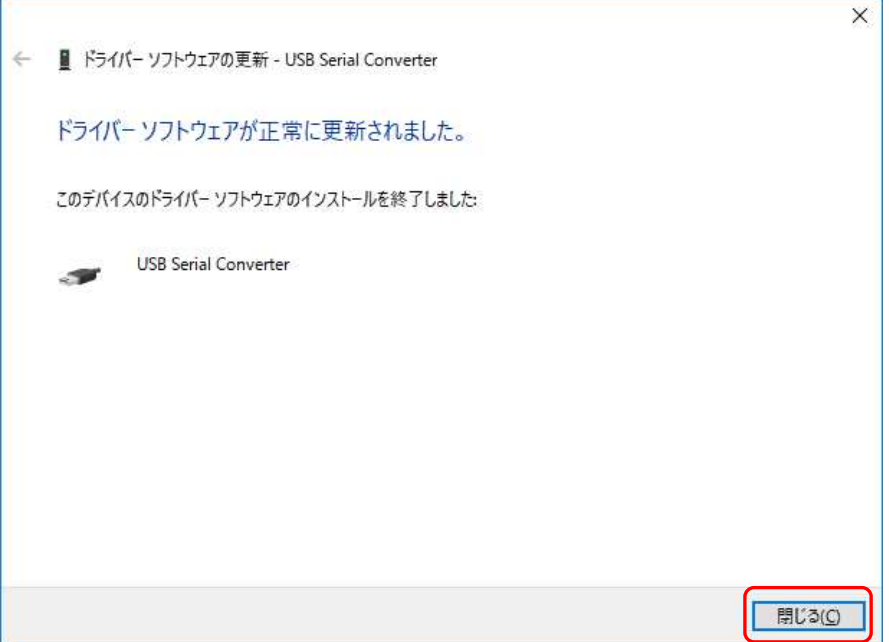

「デバイスマネージャー」画面では、「ほかのデバイス」の下に「USB Serial Port」が表示さ れます。「USB Serial Port」を右クイックし、「ドライバーソフトウェアの更新(P)」をクイッ クします。

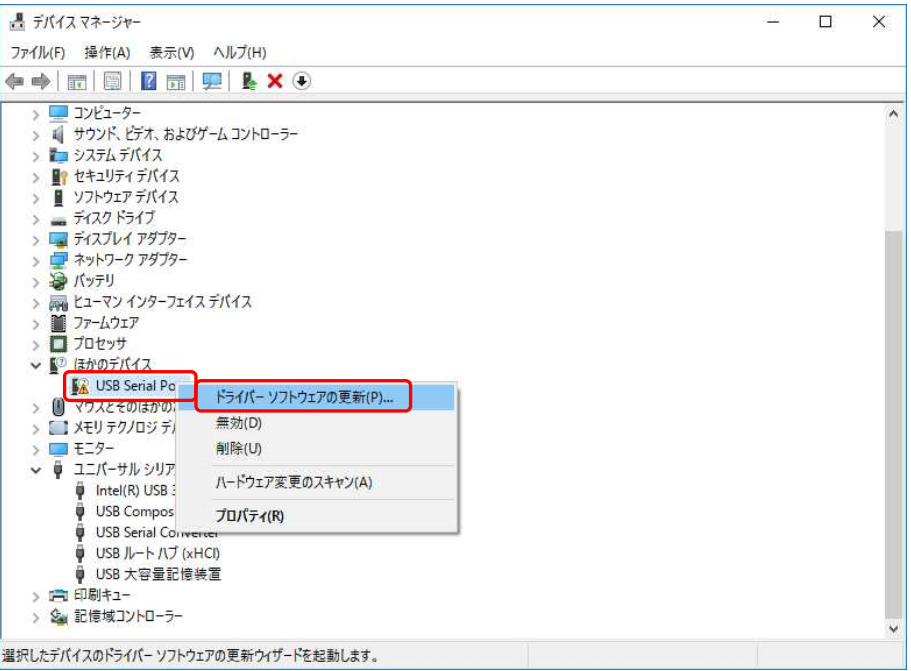

以下の画面が表示されたら、「コンピュータを参照してドライバーソフトウェアを検索します (R)」をクイックする。

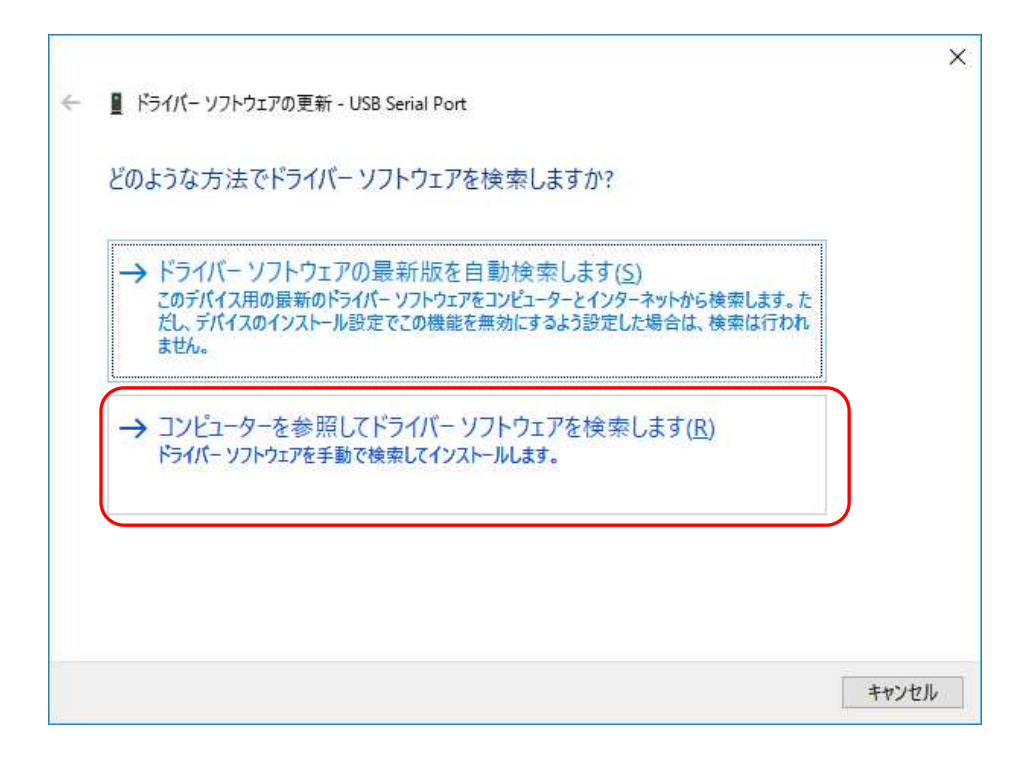

以下の画面が表示されたら「参照(R)」をクイックし付属の CD-ROM が挿入されているドラ イブを選択後、「OK」をクイックし「次へ(N)」をクイックする。

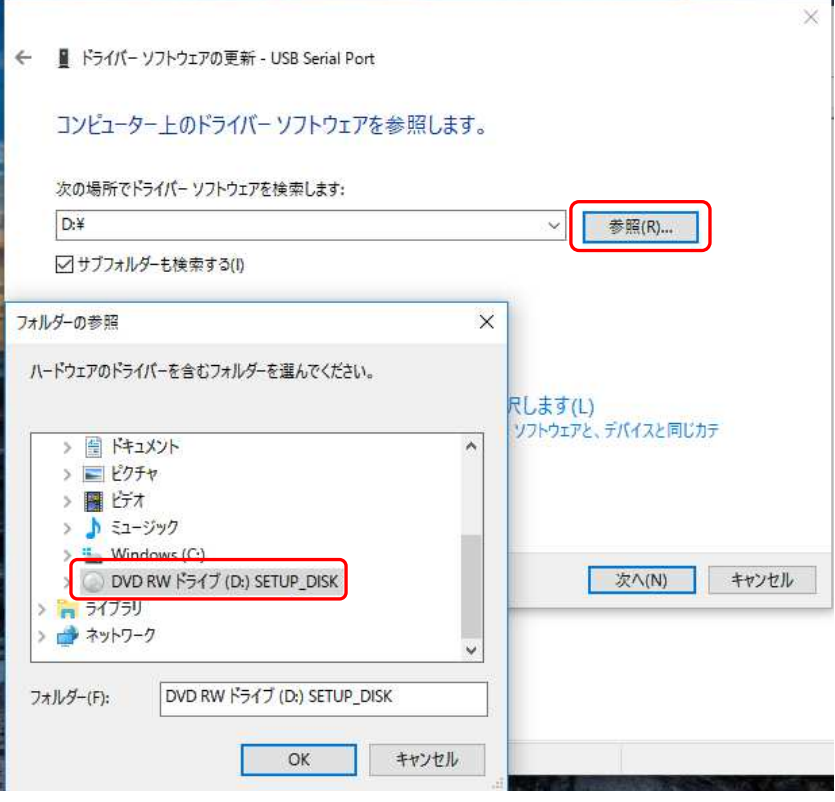

更新が終了すると、以下の画面が表示されますので「閉じる(C)」をクイックします。

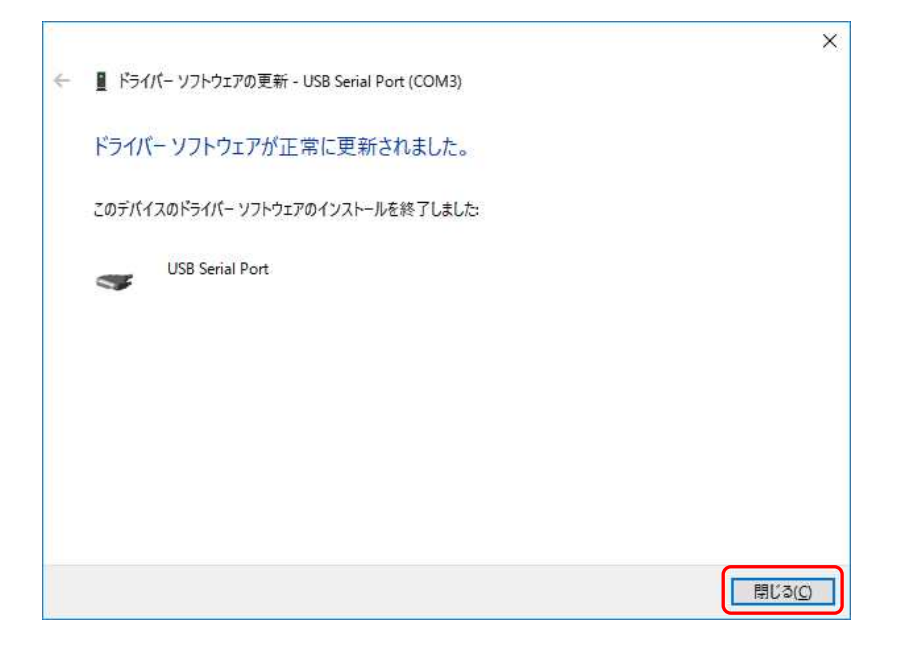

CD-ROM をCD-ROM ドライブから取り出してください。

2. インストール後の通信確認

ドライバが正しくインストールされたかを確認する方法を以下に示します。

インストール手順を参考に「デバイスマネージャー」画面を表示させます。 「ポート(COM とLPT)」の下に「USB Serial Port」(COM\*)が表示されていれば、正し くドライバがインストールされています。

注意: \*はポート番号で、環境により異なります。

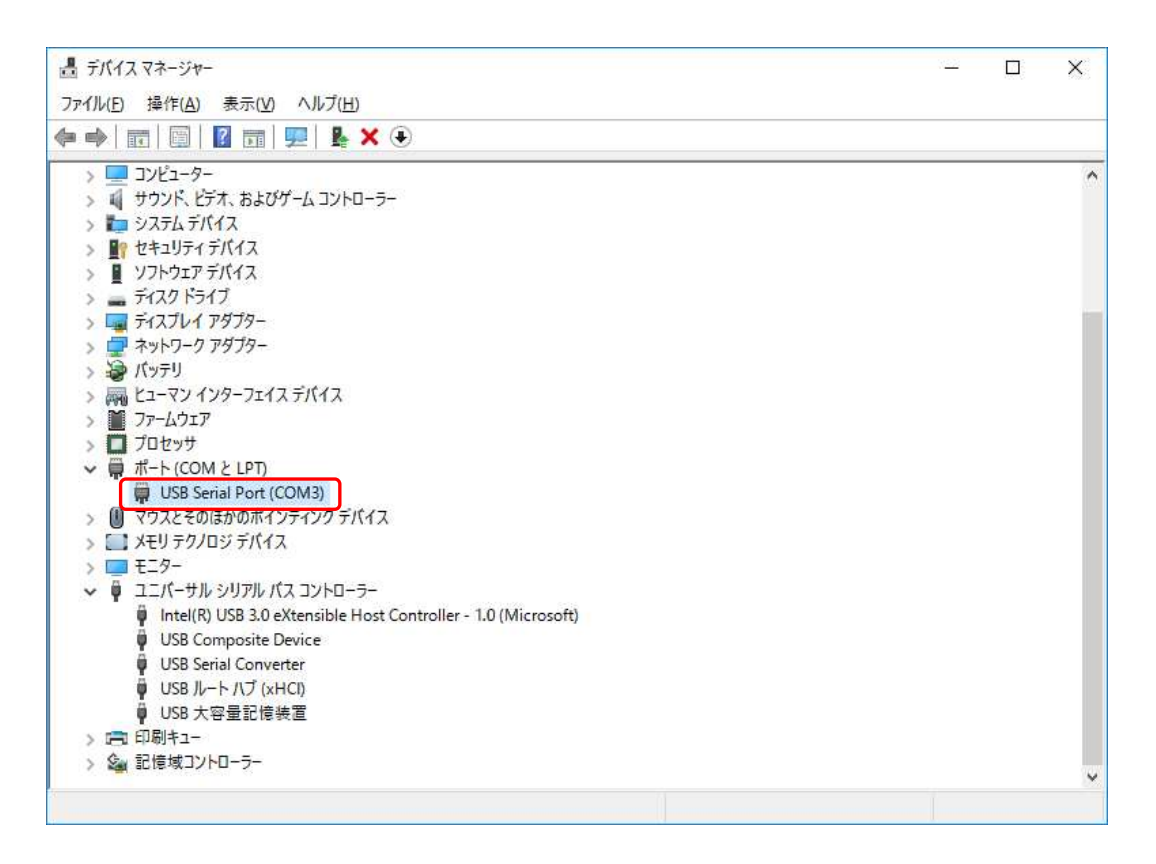

#### 8. 困ったとき!?

インストール時、意図した動作をしないなどお困りの点がありましたら、まず次の内容をご確認くだ さい。内容に従って改善されない場合は、当社営業所または代理店にご連絡ください。

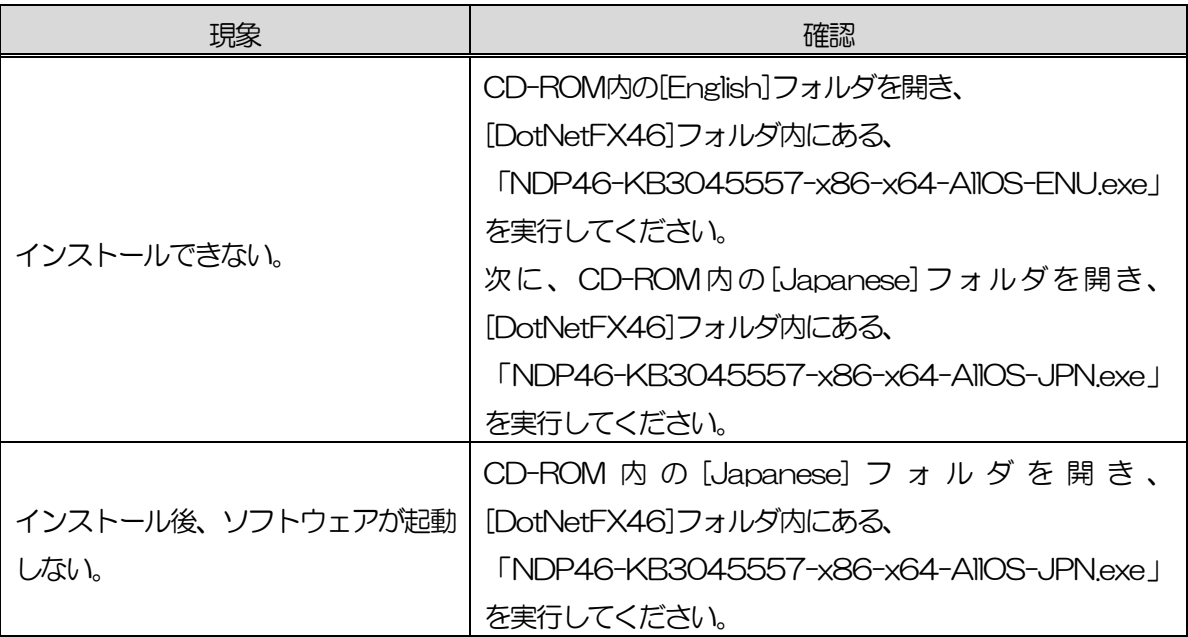

※記載されている内容は、改良のため予告なく変更することがあります。

# ミネベアミツミ株式会

本社 〒389-0293 長野県北佐久郡御代田町大字御代田 4106-73 ☎0267-32-2200 FAX 0267-31-1350

## センシングデバイスセールス

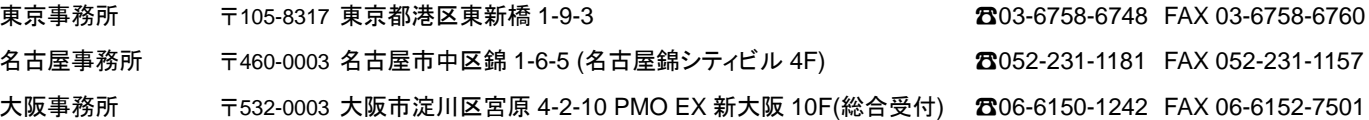

### センシングデバイス事業部

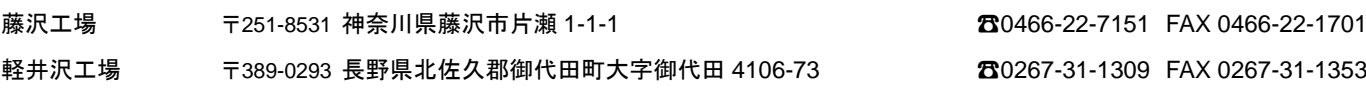

ホームページアドレス **https://product.minebeamitsumi.com/product/category/mcd/**